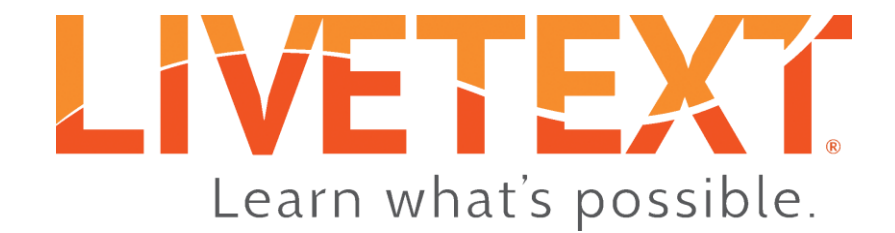

# Student User Guide: Video Assessment

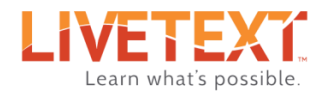

# LiveText Video Assessment User Guide

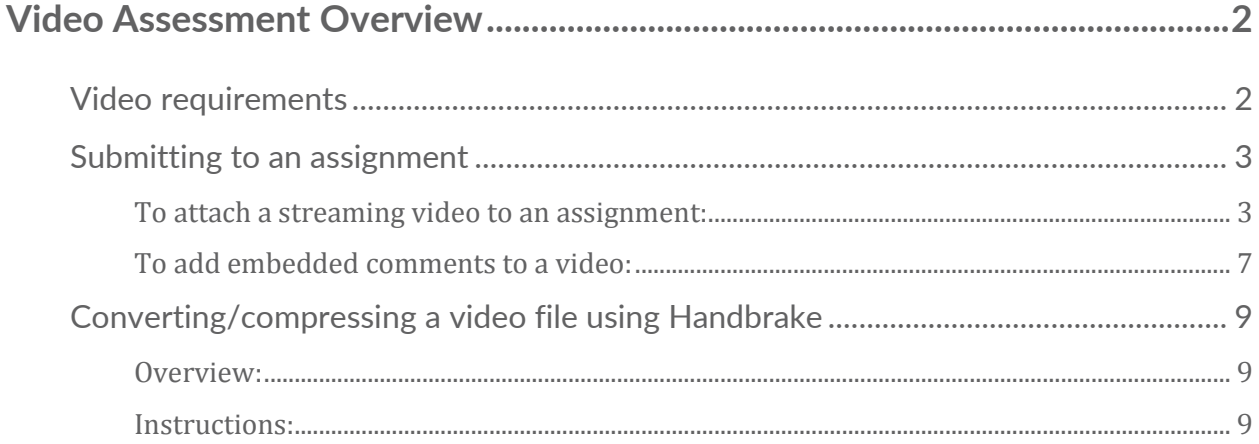

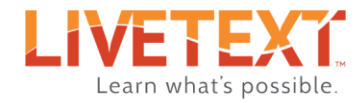

# Video Assessment Overview

<span id="page-2-0"></span>LiveText Video Assessment is a tool designed for the easy submission and assessment of streaming video artifacts within LiveText. Video Assessment allows students to submit streaming video to an assignment, just as any other artifact. Students can embed comments in the video, and those comments will be visible to the assessor during the assessment process. Additionally, assessors can embed their own comments in the video, which may then be reviewed by students.

## <span id="page-2-1"></span>Video requirements

- 1. The file size should be no larger than 150 MB.
- 2. The file type must be one of the following:
	- .mov
	- .wmv
	- .avi
	- $emp4$
	- .flv

\* Note: Instructions for converting/compressing video can be found at the end of this guide.

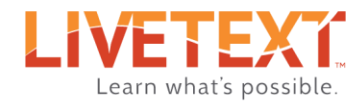

#### <span id="page-3-0"></span>Submitting to an assignment

Submitting a streaming video to an assignment is accomplished in the same way as submitting any other type of artifact. The process consists of locating an assignment, attaching a file, and then submitting the assignment for review. Video assessment differs only by providing the ability to add embedded comments to the video.

#### <span id="page-3-1"></span>To attach a streaming video to an assignment:

- 1. From the *Dashboard*, locate the assignment to which the video will be submitted.
	- *\* Note: The dropdown menus can be used to filter assignments by term and course.*
- 2. Once the assignment has been located, click its **Begin Assignment** button.
	- *\* Note: If the assignment has been opened previously, the button will say Continue Assignment.*

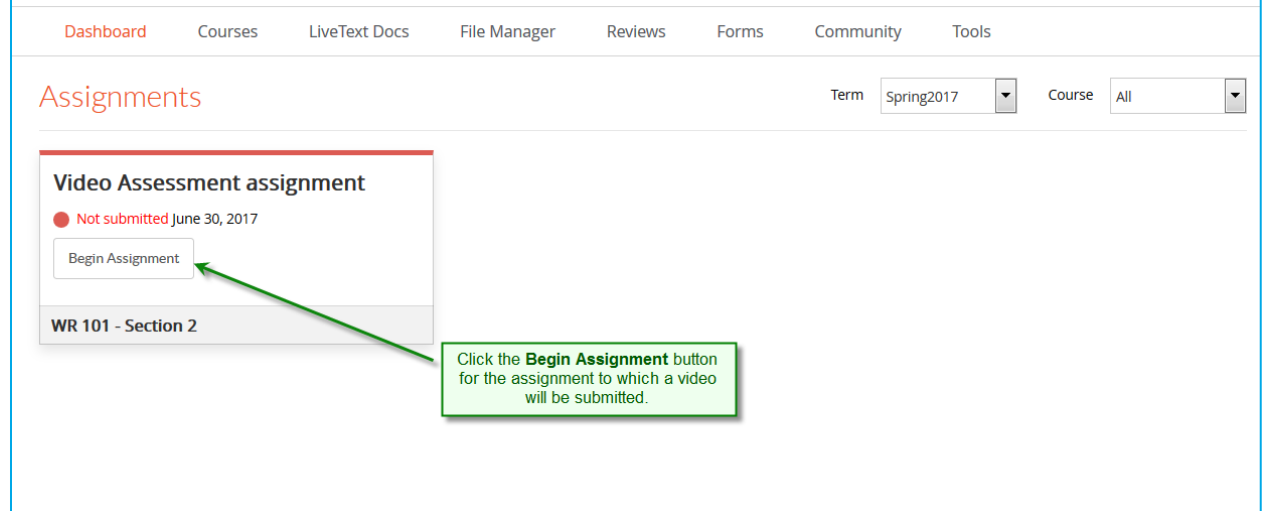

3. On the assignment page, click the **Attach** button to open the *Attach Resources* popup window.

3

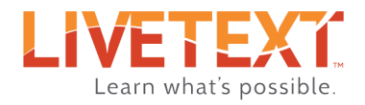

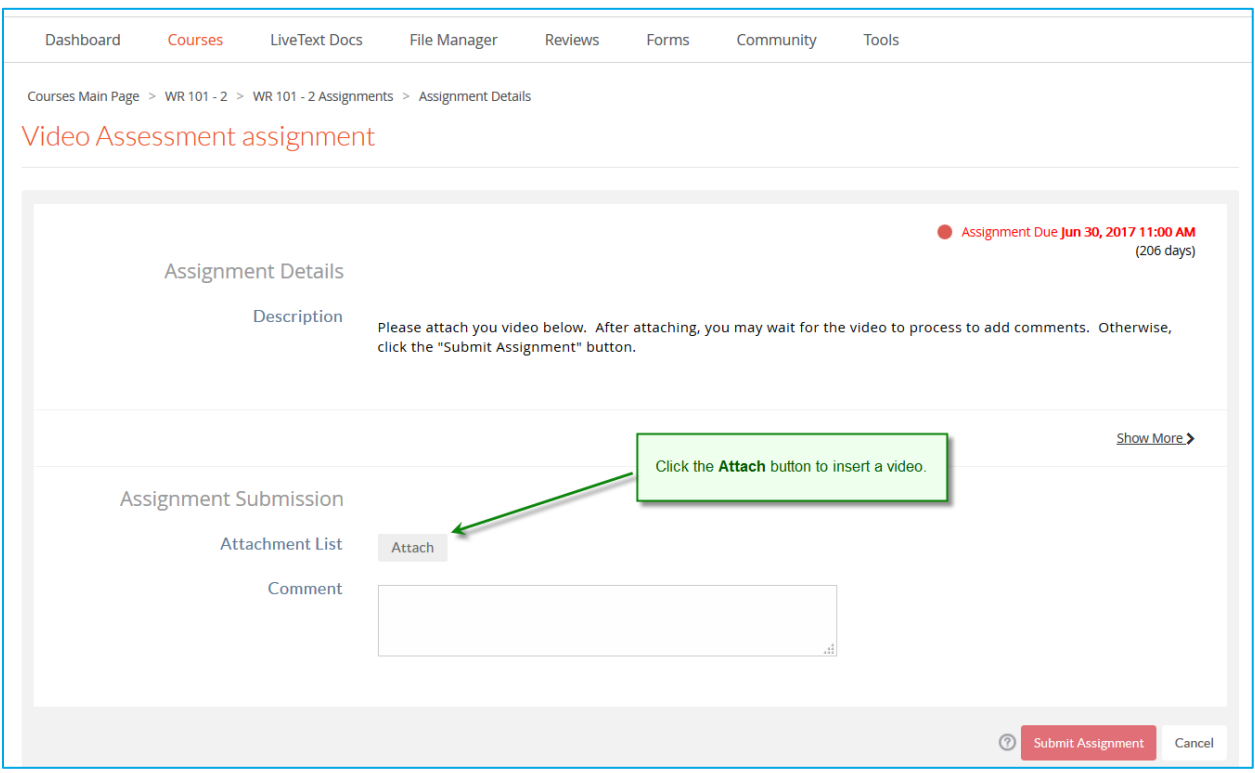

- 4. If the video file has been previously uploaded into the File Manger, click the radio button next to **File Manager**, located at the top of the *Attach Resources*  popup window.
- 5. Select the file to be attached by clicking the checkbox next to its name.
- 6. If the video file has not yet been uploaded, click the **Upload** button.
- 7. Click the **Browse** button. (This button may say **Choose File** instead.)
- 8. Navigate to video file, and double click it.

*\* Note: The progress bar will show the status of the upload. After it shows 100%, wait until is displays Completed before continuing.*

9. When finished selecting or uploading the video file, click the **Attach** button.

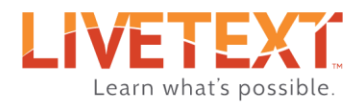

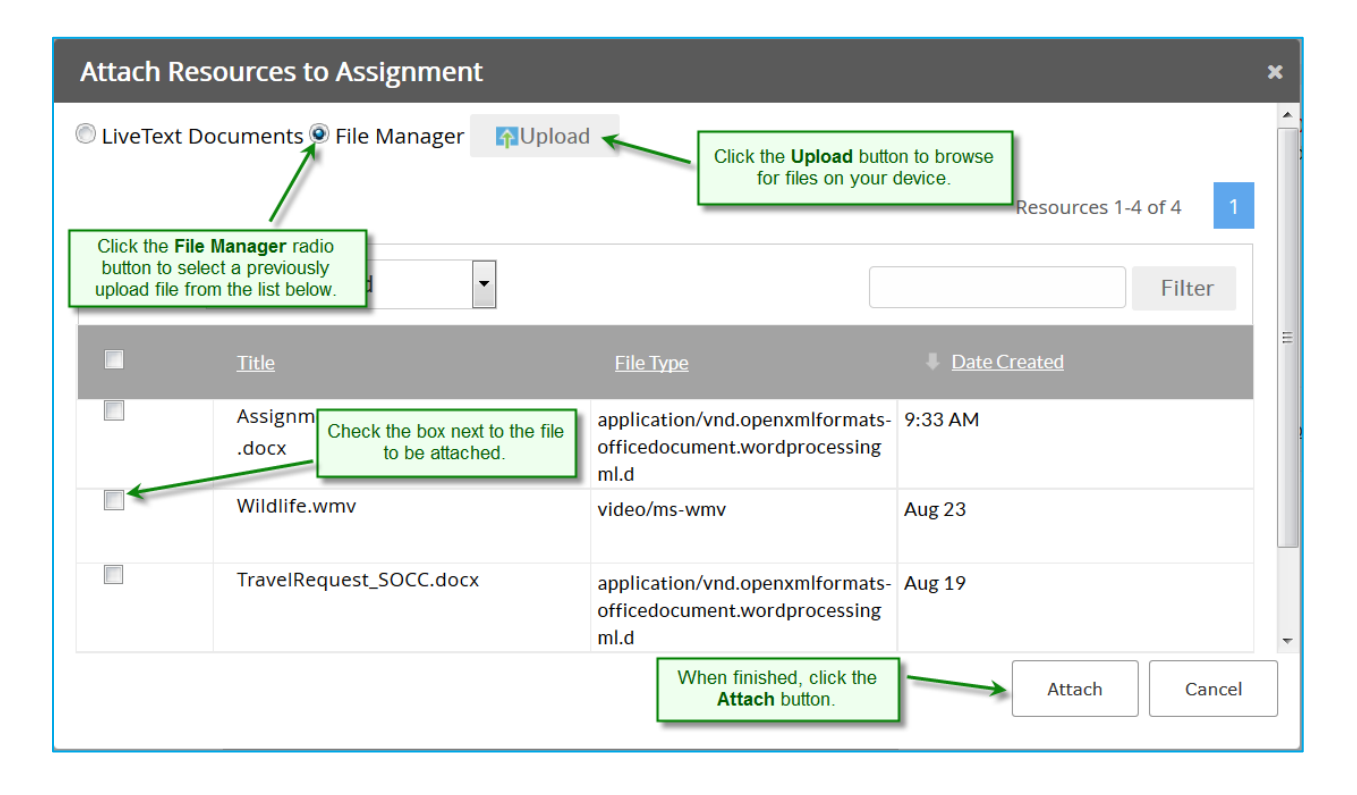

10. On the assignment page, the video will begin processing.

*\* Note: Depending on the size of the video file, this may take several minutes.*

11. If embedded comments are NOT necessary, click the **Submit Assignment** button to complete the assignment and submit the video for review.

*\* Note: If comments will not be added, it is not necessary to wait for the processing to finish before submitting.*

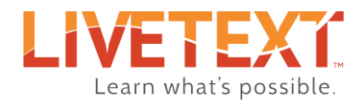

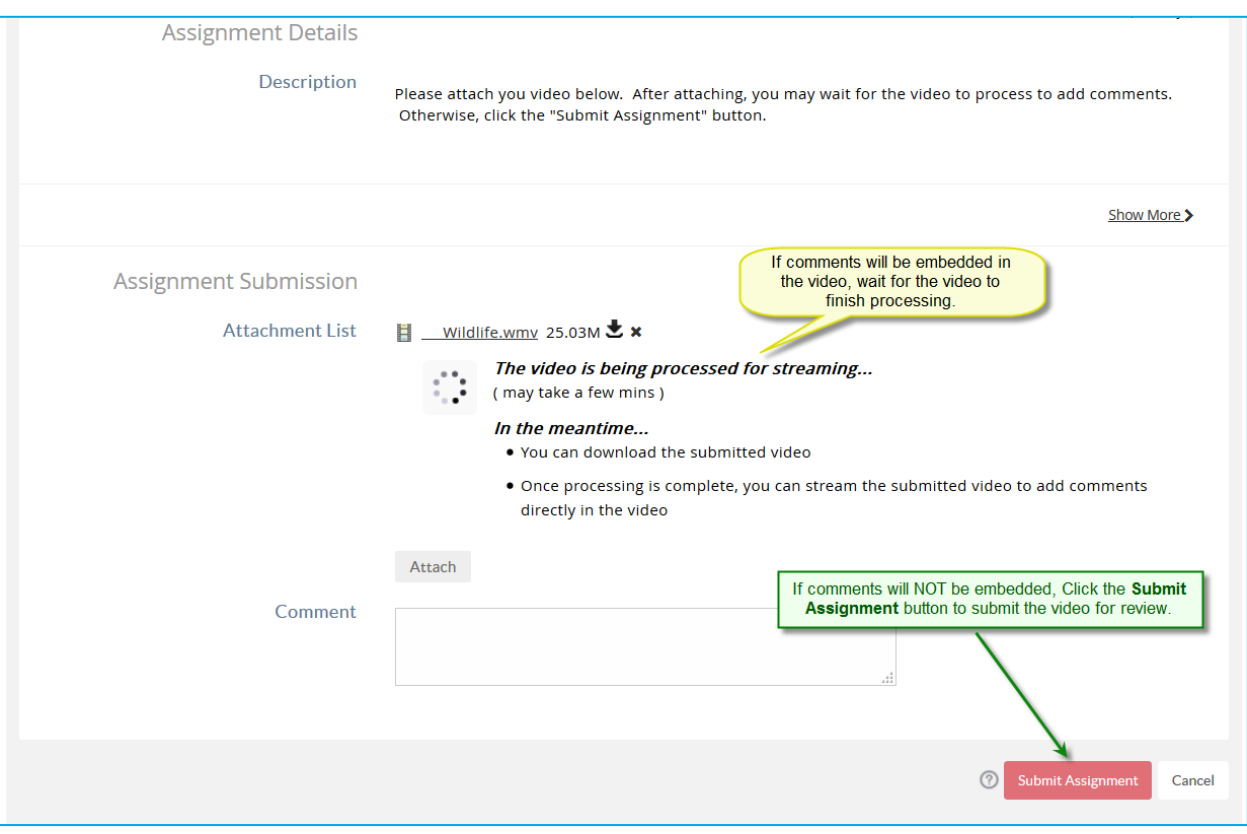

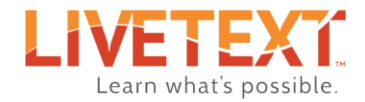

### <span id="page-7-0"></span>To add embedded comments to a video:

- 1. Wait for the video to finish processing.
- 2. To embed a comment, play the video, and pause it in a place a comment will be added.
- 3. Hover the pointer over the current time indicator and click the green plus symbol.

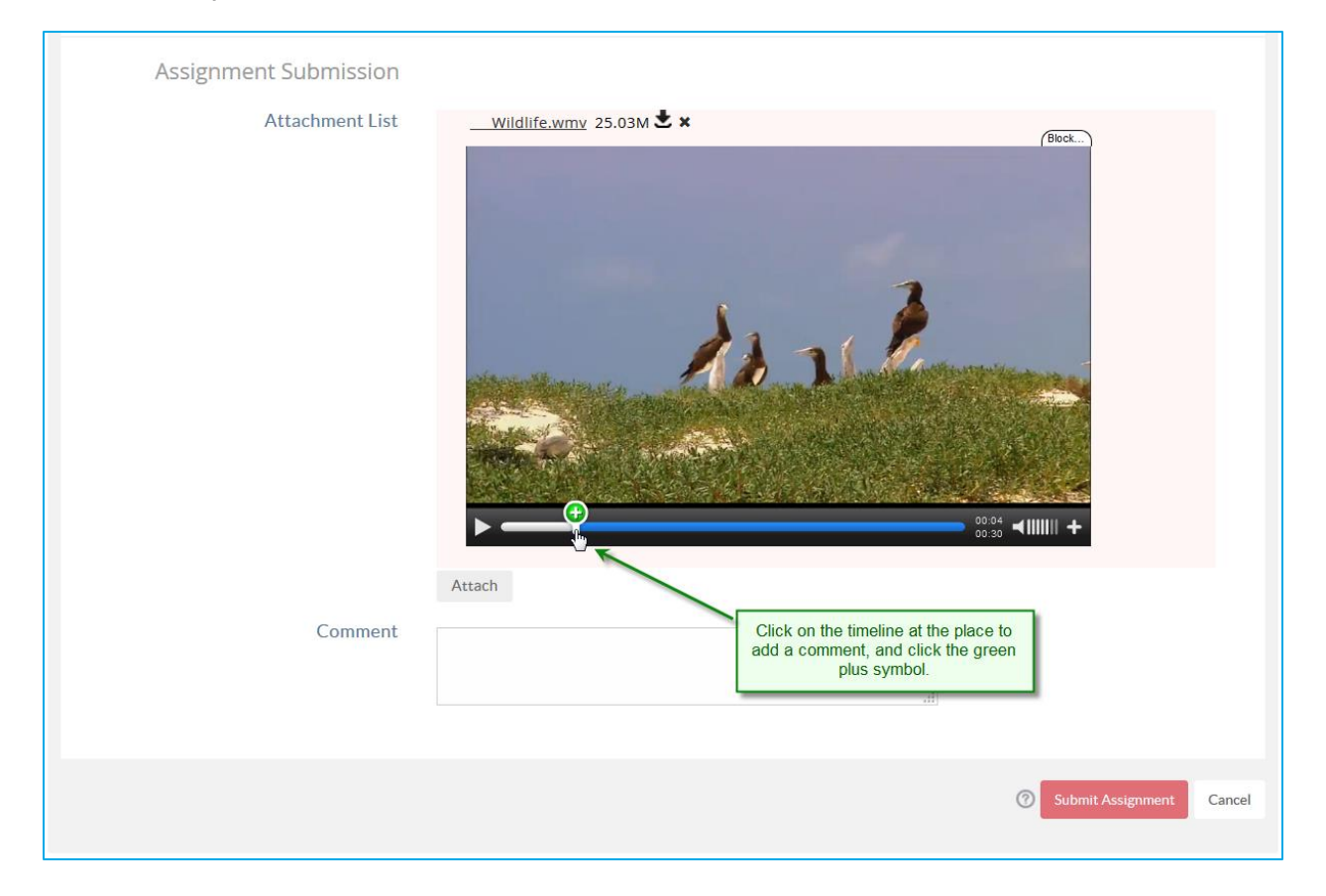

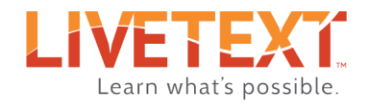

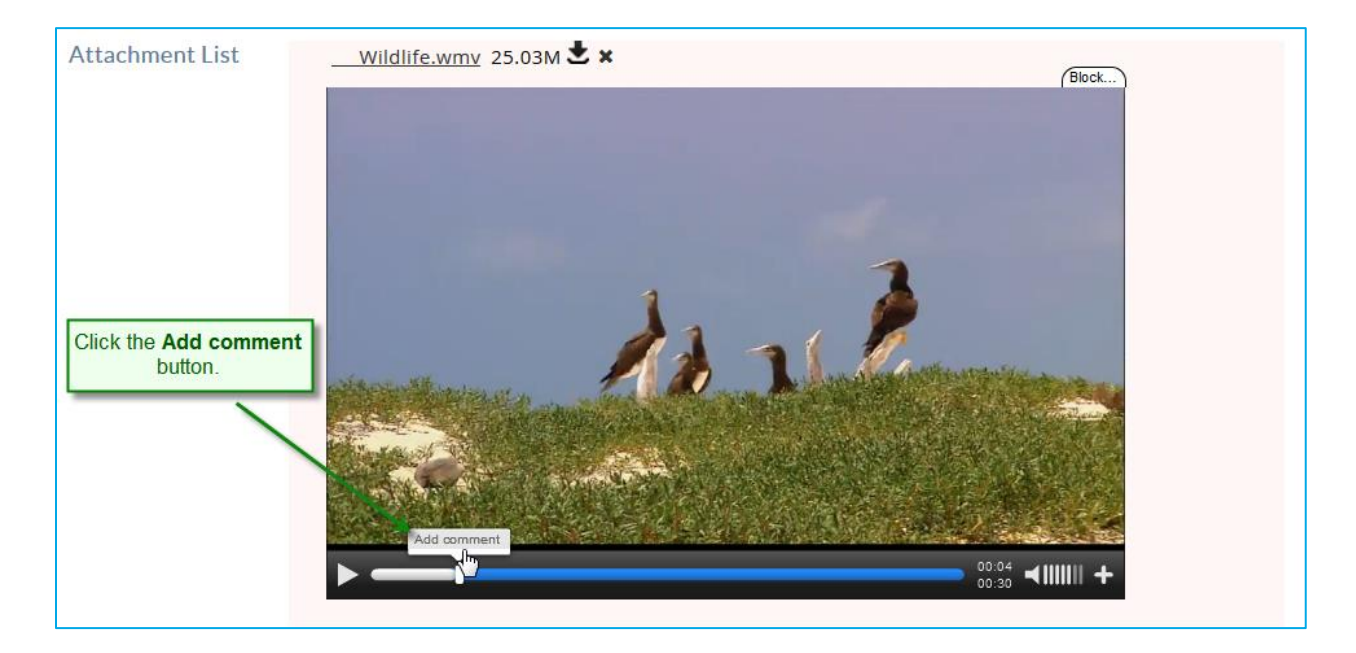

4. Click the **Add comment** button.

5. Type a comment into the Add comment box, and click the **OK** button when finished.

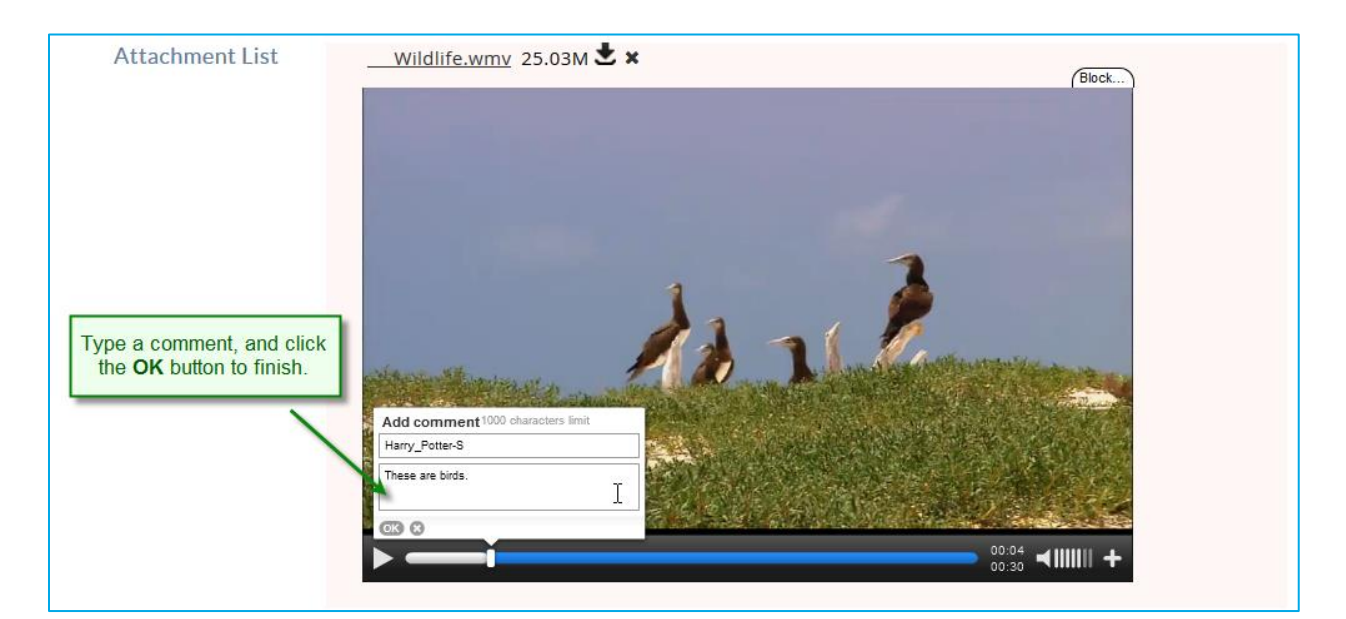

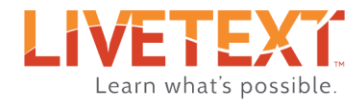

- 6. If desired, add more comments in other places in the video.
- 7. When finished adding comments, click the **Submit Assignment** button to finish the assignment and submit the video for review.

## <span id="page-9-0"></span>Converting/compressing a video file using Handbrake

#### <span id="page-9-1"></span>Overview:

Handbrake is software that provides an easy way to prepare video for the web. It is Open Source, free, and widely used. Some key features include:

- Runs on Windows, Mac, others.
- Downloadable from Handbrake's website: http://handbrake.fr/downloads.php
- Handbrake takes one source file as input and saves it as another much smaller output file.
- Handbrake can convert many proprietary or esoteric file formats to more common formats, such as .mp4.

#### <span id="page-9-2"></span>Instructions:

- 1. After installing the program, run it and click the **Source** button to select the video to be compressed.
- 2. If multiple videos will be processed, follow the on-screen instructions for setting the "Default Path." If not, or default path will be set, click OK.
- 3. In the **Destination** area, click **Browse** to choose a save location, and to name the converted file.
- 4. Under **Output Settings**, change the **Container** to *MP4 File.*
- 5. Check the *Web optimized* option.

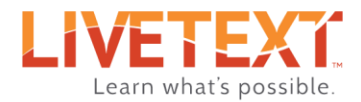

- *6.* On the **Picture** tab, choose the **Anamorphic** drop down and select *Loose.*
- 7. Confirm that the **Size Width** value is no larger than *640* by using the arrows or typing the appropriate width. Changing the width will automatically change the height to keep the video from being distorted.
- 8. Click on the **Video** tab and select the radio button next to **Avg bitrate (kbps):** and type *256* in the text box.
- 9. Press the green **Start** button.
- *\* Note: The green start button will change to a red stop button while Handbrake is processing.*
- 10. Relax while the software compresses the file.